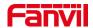

# How to use DSS key to call different numbers at different time

Version: 1.0

Release Date: 25th, Nov, 2021

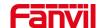

# Catalog

| How to use DSS key to call different numbers at different time |                          | 1 |
|----------------------------------------------------------------|--------------------------|---|
|                                                                | Introduction             |   |
|                                                                | 1. 1. Overview           | 3 |
|                                                                | 1. 2. Applicable Model   |   |
|                                                                | 1. 3. Before You Start   | 3 |
|                                                                | 1. 4. Connection Diagram | 3 |
| 2.                                                             | Operation Guide          |   |

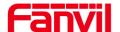

### 1. Introduction

### 1. 1. Overview

In some projects, customer installs intercom or door phone outside for emergency call, when someone needs help, he can press the DSS key of device to call service center. But customer may use different service number at different time every day, for example, in day time service number is 001 and in night time, service number is 002. In this document, we use i30 door phone as example to introduce the methods.

### 1. 2. Applicable Model

Fanvil PA2, i12, i16V, i18S, i20S, i30, i31S, i23S and i32V

### 1. 3. Before You Start

Step1. Prepare PC, PoE switch, network cable, i30 door phone, two indoor units or ip phones and sip server;

Step2. Connect all the devices to the PoE switch with Network cable;

Step3. Make i30 door phone, indoor units register to the same SIP server;

## 1. 4. Connection Diagram

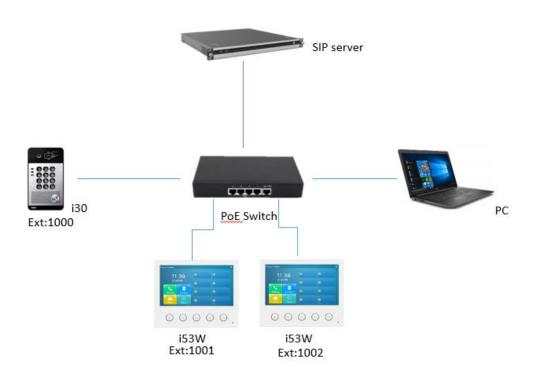

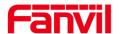

# 2. Operation Guide

To work with the feature, user need use last firmware file on i30 door phone, and add time plan rules on door phone, to make it change speed dial settings at scheduled time automatically, detailed steps are as following:

Step1. Login i30's webpage, go to its EGS setting→Time plan page;

Notice: Go to its Intercom settings→Time plan page if you are working with PA2, i16V or i18S

Step2. Add time plan rules, select Configuration Switch as Execute Type and set Execute Time, set Custom as Configuration item and fill in speed dial rules in Setting option, select Repeat Type and select invalid date, click Appy to submit the changes.

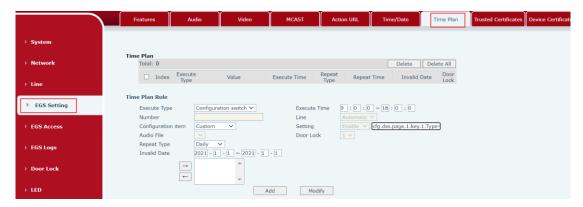

About speed dial rules in setting option, it is with nc config format. To setup a dss key with speed dial, it requires two commands:

Set dss key type with Hot key with command cfg.dss.page.1.key.1.Type=1;

Set speed dial and called number with command cfg.dss.page.1.key.1.Value=1001@1/f, 1001 is called number;

For example, with following two rules, i30 will set its dss key with speed dial to extension 1001 every day from 9:00am to 18:00pm, when user press i30's DSS key, i30 will call extension 1001.

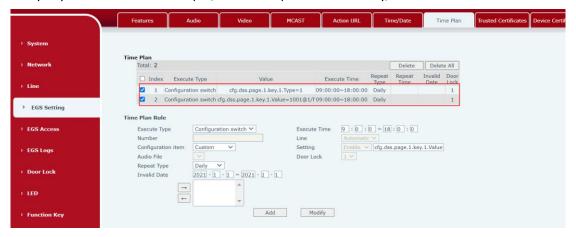

Step3. Repeat Step2 if you need call more numbers at different time period, for example, add rule3 and rule4 to make i30 to call 1002 during 18:01 to 20:00pm each day once someone presses its DSS key in the period.

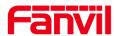

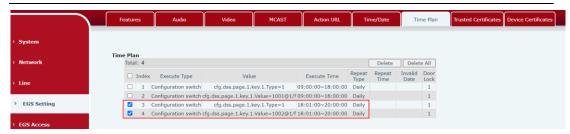

Step4. For the time period that you don't want to call, please also add another couple of commands to change dss key settings, for example, you can set dss key type with Key Event with command cfg.dss.page.1.key.1.Type=3.

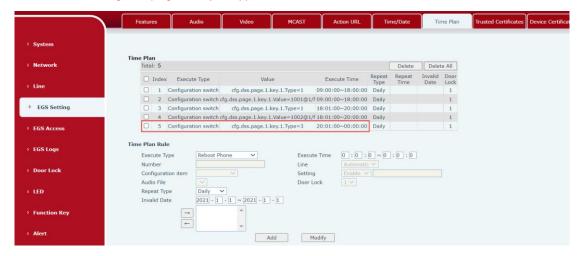

With upon five time plan rules, when someone presses dss key in 9:00am to 18:00pm each day, i30 will call 1001. And when someone presses the dss key in 18:01pm to 20:00pm, i30 will call 1002. And when someone presses the dss key out of the two time periods, i30 won't call out.

Notice: To work with the time plan feature, device must synchronize time from time server correctly, please make sure you have correct Time/Date settings on door phone or intercom and it gets correct time from time server.